# **2024 BEACH NATIONALS**

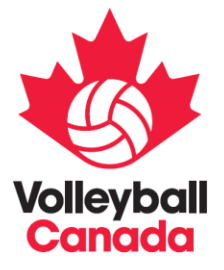

#### **REGISTRATION GUIDE**

PLEASE FIND BELOW THE STEPS TO FOLLOW IN ORDER TO REGISTER A TEAM FOR ALL VOLLEYBALL CANADA BEACH NATIONAL CHAMPIONSHIPS IN 2024.

## **STEP 1: VISIT SPORTLOMO AND CREATE OR CONFIRM YOUR ACCOUNT INFORMATION**

#### [volleyball.canada.sportsmanager.ie/sportlomo/registration/event-registration/index/12316](https://volleyball.canada.sportsmanager.ie/sportlomo/registration/event-registration/index/12316)

You will need to login to your Sportlomo account before making a purchase. Click "Purchase/Register for Events". If you do not have a Sportlomo account, create one by clicking on the "Sign Up" tab and complete the details. If you do not have a Sportlomo account created, it is recommended you do so you are ready to register.

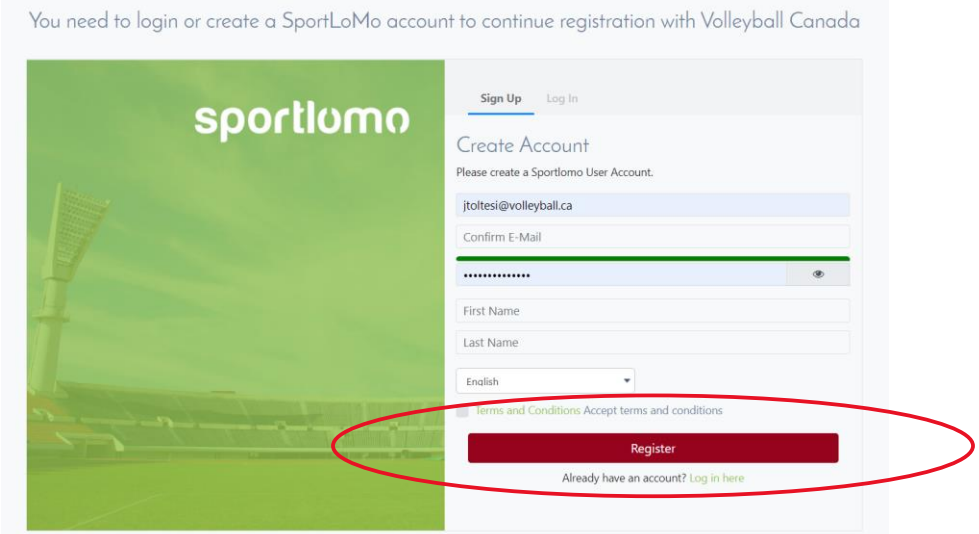

# **STEP 2: SELECT THE APPROPRIATE EVENT YOU WISH**

#### **TO REGISTER FOR**

Select the appropriate event by clicking "add". It will add the event into your cart on the right-hand side. Click continue and it will direct you to the registration page.

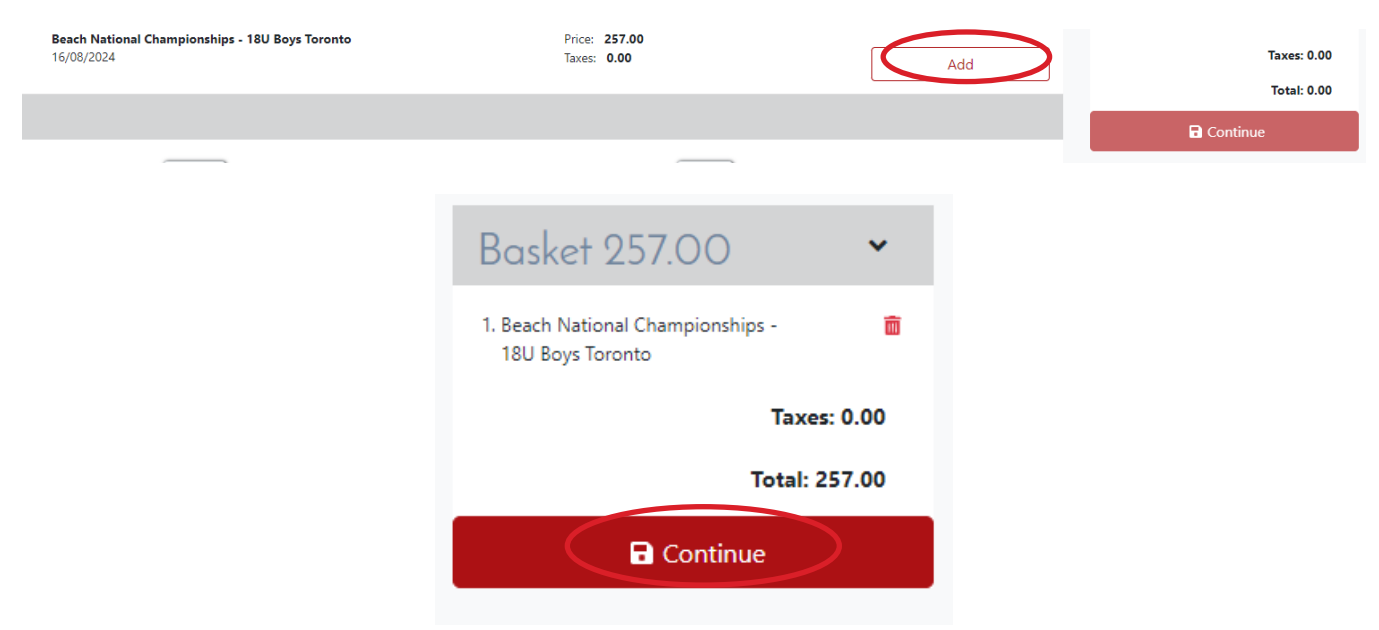

\*NOTE\* - Only purchase 1 event at a time. You are not able to purchase multiple events at the same time.

## **STEP 3: FILL OUT THE REGISTRATION FORM**

All registration forms will require the same information. The pictures included in this guide are a sample of a Beach Nationals registration page.

Begin with filling out the purchaser details. You must fill in all fields in this section. The person whose details are in this section will become the main contact for the team leading up to Beach Nationals for any information about the event. Once complete, click Save.

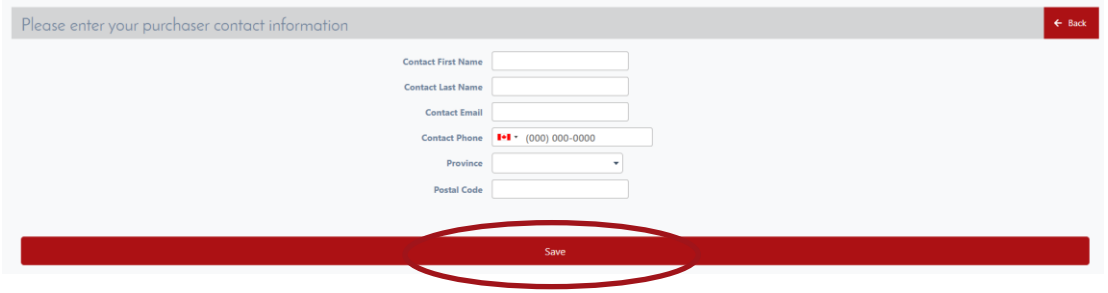

Complete all questions in section 1. For Team Name, ensure to follow the naming convention of Last Name/Last Name (Ex: Smith/Burns).

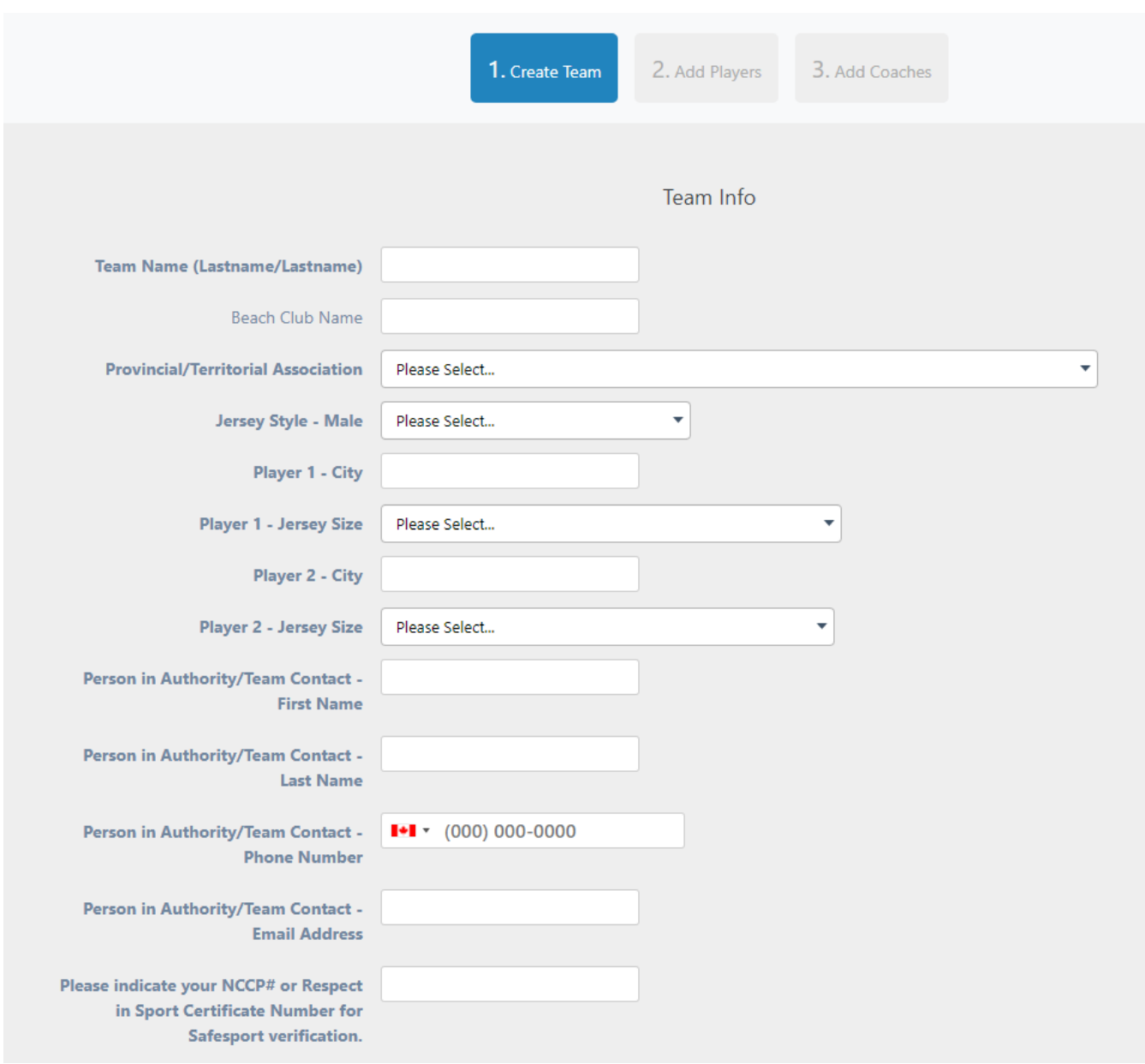

Once complete, click "Next"

In section 2, Player information is required. Players name, DOB, email, gender are required. Please fill in the information and click "Next".

Teams can edit their player information until August 4, 2024 for any changes.

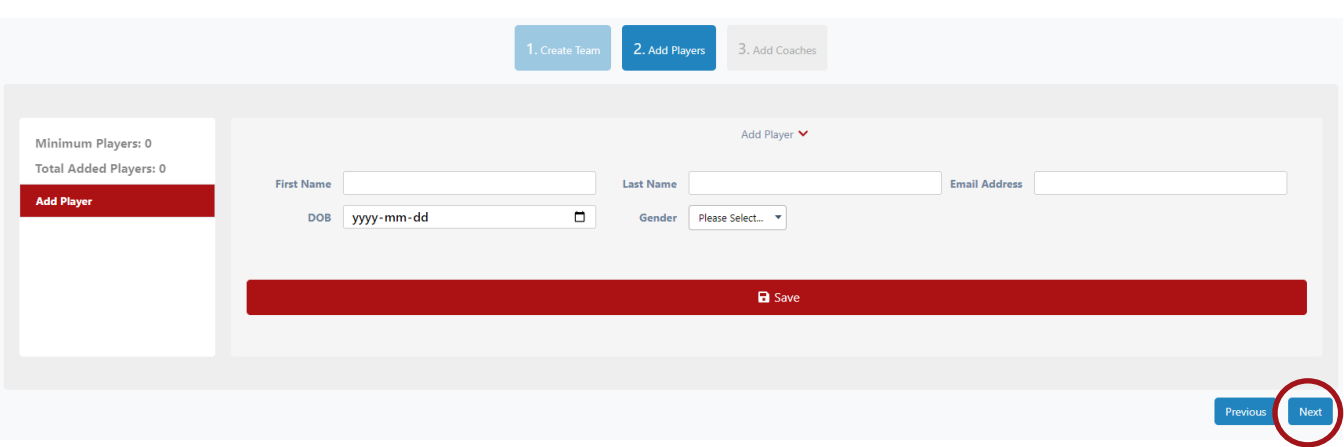

In section 3, Fill in if you have a head coach for your team. The Head Coach name, DOB, email, Gender are required. Please fill in the information and click "Finish".

Teams can edit their coach information until August 4, 2024 for any changes.

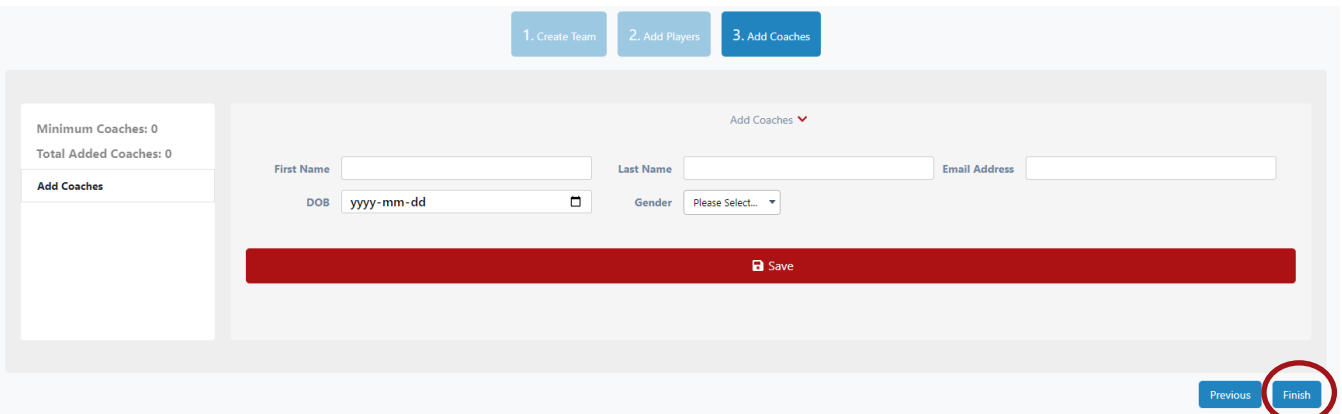

# **STEP 4: MAKING A PAYMENT**

Before making payment, you will see a purchase summary page. This page displays the event you are registering for on the left, and a place to insert your payment details on the right. Enter your credit card details and click "Continue". Visa, Mastercard, Visa Debit and Mastercard Debit are acceptable payment methods. No cheques or offline payments are accepted.

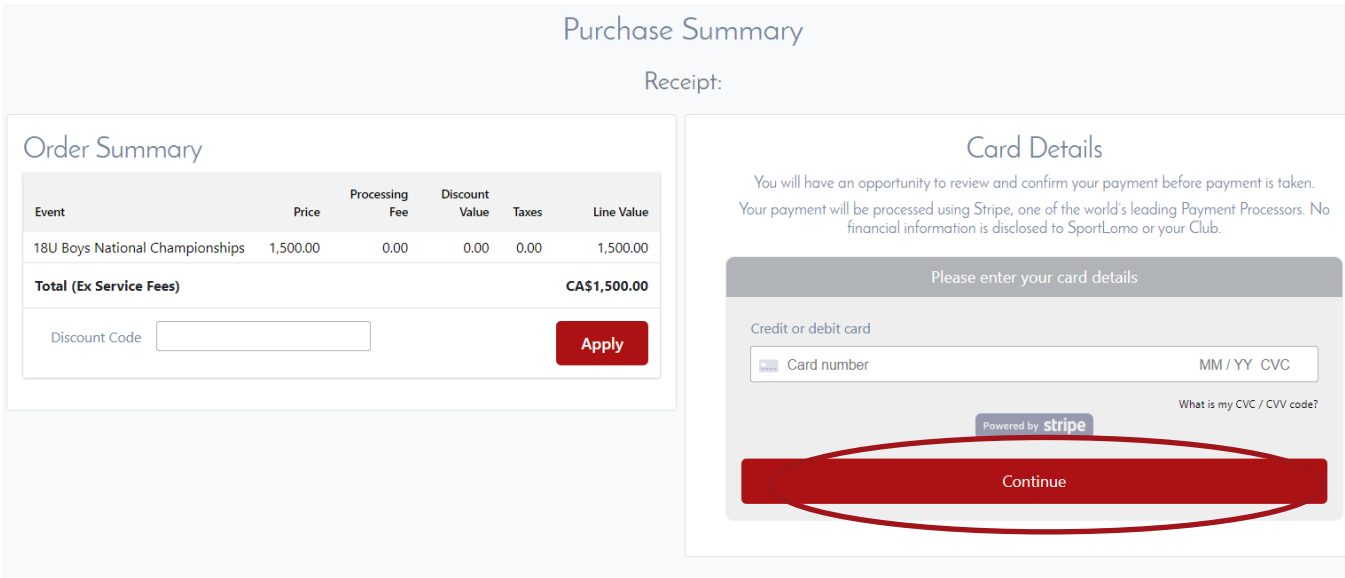

A confirm payment page will appear before the payment goes through. Click "Make Payment" and the system will process your order.

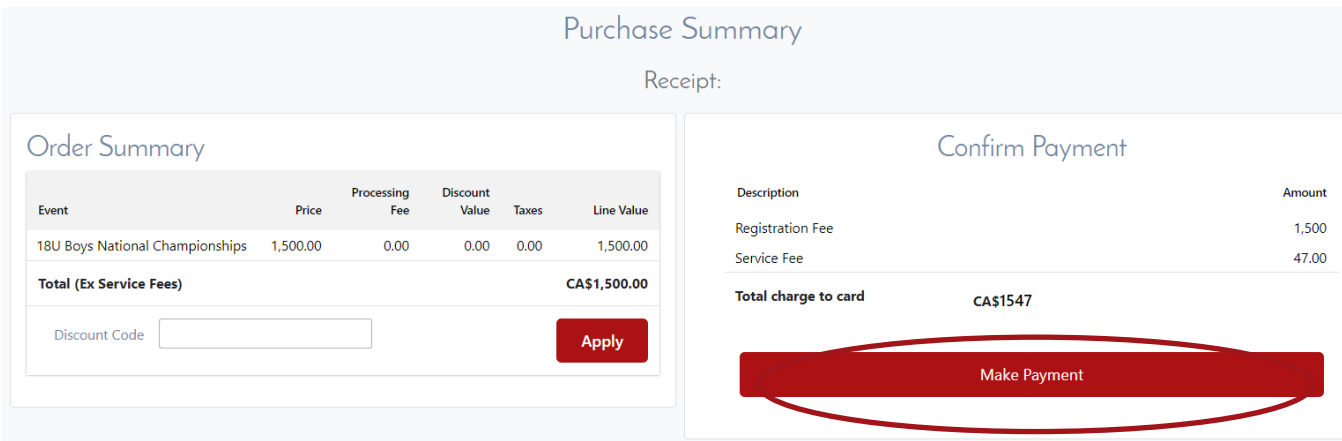

You will receive a confirmation email from the Sportlomo system (noreply@sportlomo.com) to confirm your team's registration as well as an email receipt for your purchase. Please keep these emails for future reference as they both contain important information. Check your junk/spam folder for the confirmation email as it may go there. Ensure you pass this email along to the appropriate people on your team who require it.

## **UPDATING YOUR ROSTER**

Login Page: https://volleyball.canada.sportsmanager.ie/sportlomo/users/login/home

To update your roster prior to the August 4<sup>th</sup> deadline, login to your Sportlomo account using the link above.

Under the "Team" box, click "Manage".

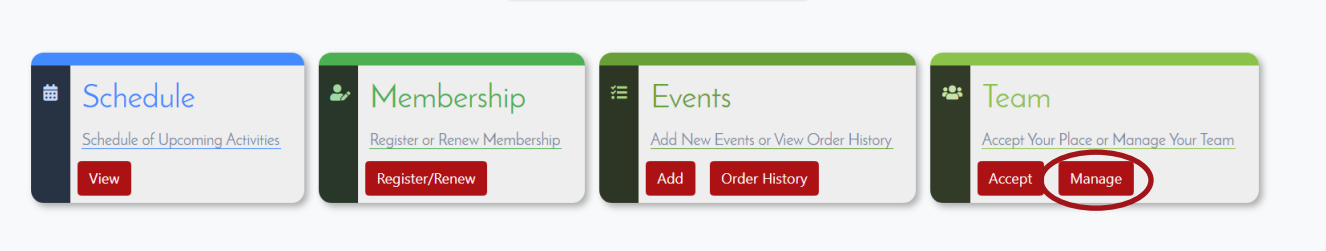

Click "Edit Team" on the registration you wish to update. Edit the information and click finish.

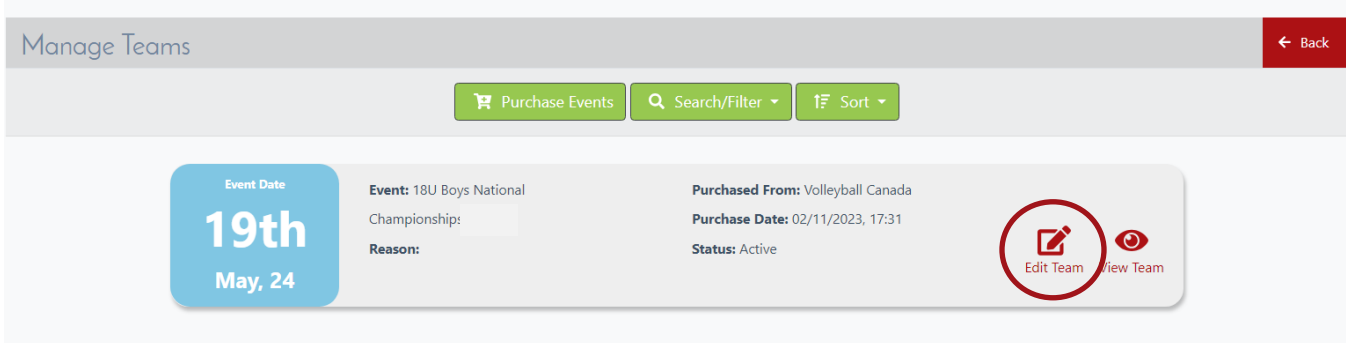

**FOR QUESTIONS, CONCERNS, OR GENERAL INQUIRIES PLEASE CONTACT: NATIONALS@[VOLLEYBALL](mailto:nationals@volleyball.ca).CA**